## **MDTP Diagnostic Tutorial**

# **Assigning and Proctoring Demo Tests**

Demonstration (Demo) tests are designed to help educators and students practice using the MDTP online testing platform.

## **Assigning a Demo Test:**

1) Click on either 'Classes' in the top menu, and then 'All Classes' or the 'All Classes' option on the dashboard

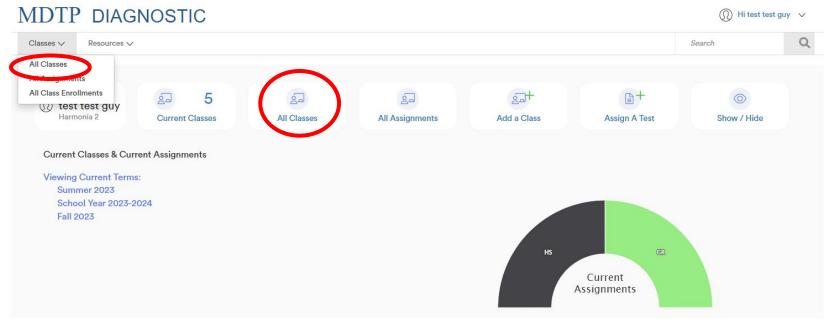

A Tool For Teachers

2) Click on the action button next to the class and select "View".

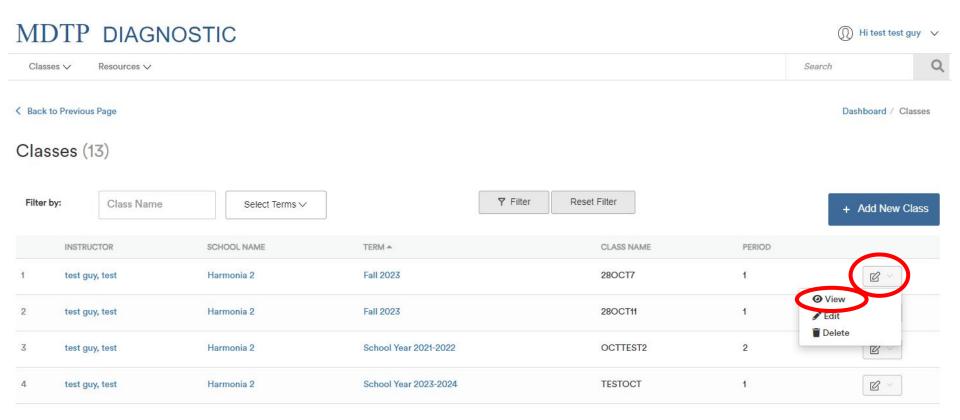

This is your class. You are able to view your class details, assigned tests, and enrolled students.

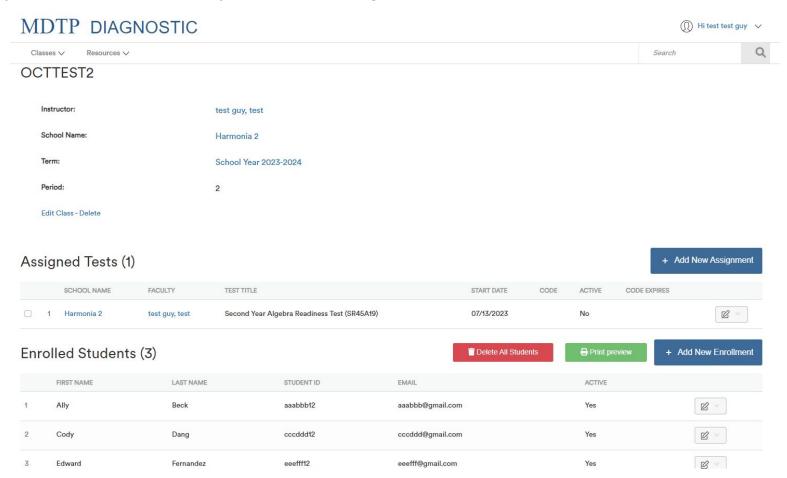

This document has been prepared as a supportive tool to MDTP copyrighted materials and should not be modified without the consent of the MDTP Director's Office.

### 3) Click on the blue "+ Add New Assignment" button

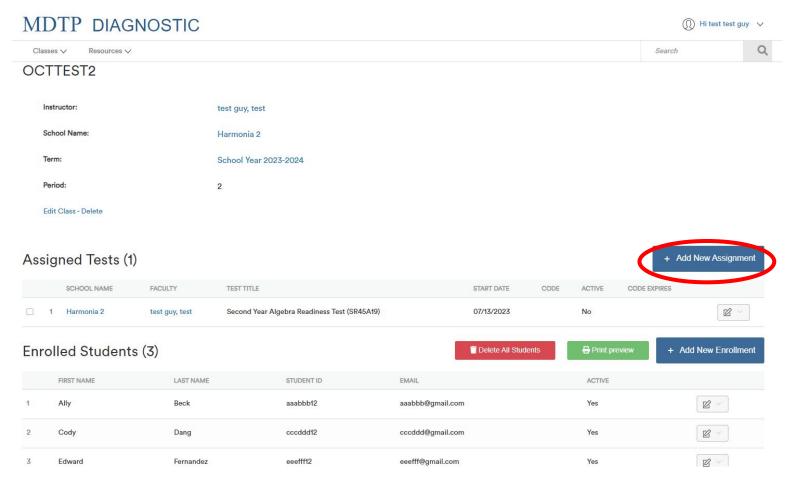

4) Verify that you are assigning the Demo test to the correct class name. Select the **Demo test** from the dropdown menu in "**Test Title."** 

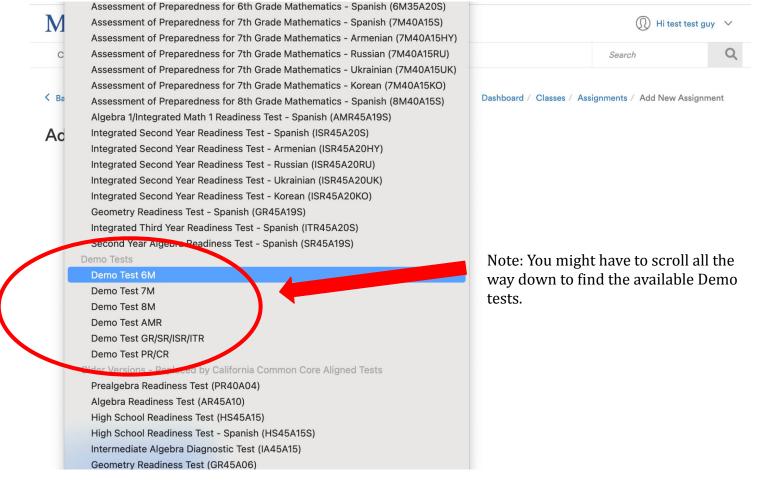

5) Select the start date for the test assignment in the "**Start Date**" field. This date does not need to correspond to the start of testing, but must be prior to the start of the intended test date.

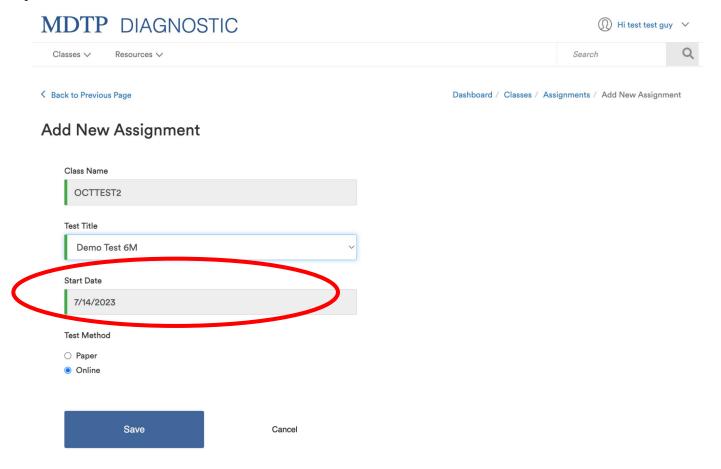

### **Proctoring a Demo Test:**

1) From the assigned test window or from within a class, click on the action button for an assigned exam, then select "Proctor Exam."

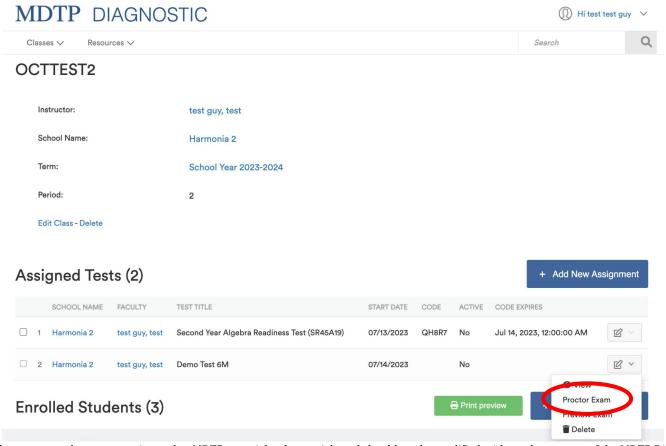

An exam code is generated immediately. If you select a future date, the exam code will become active only on that day. The date selected can be adjusted at any time prior to the date. The exam code and exam link can now be provided to the students for testing.

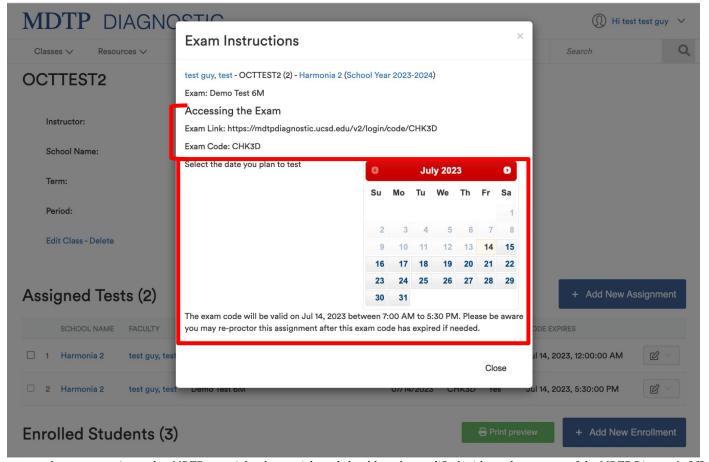